### **FRANÇAIS**

# **Quick Start**

Twiny

\*Quick Start réalisé avec la version TwinY v2.2.0 et TwinY-Tool v3.4.0

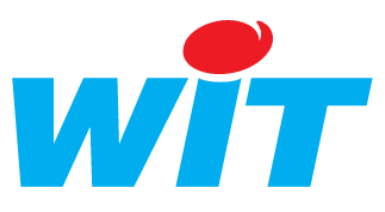

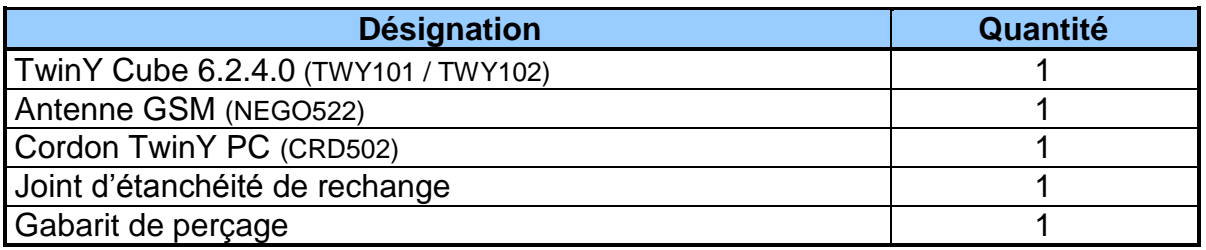

# 2<sup>)</sup> Caractéristiques

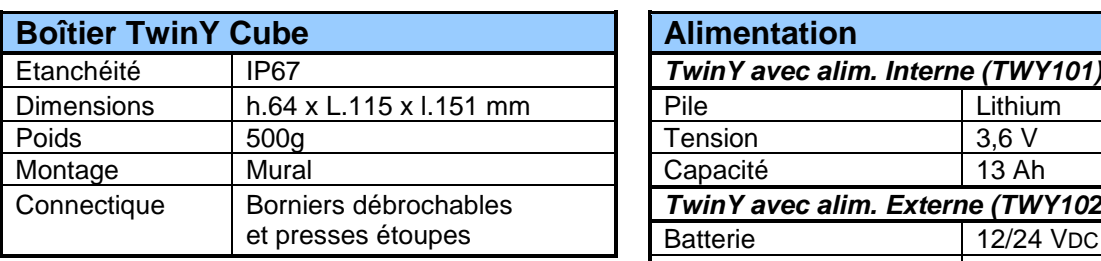

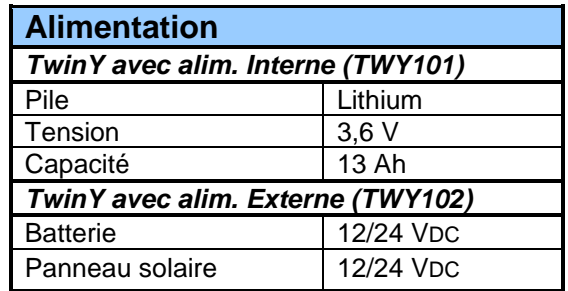

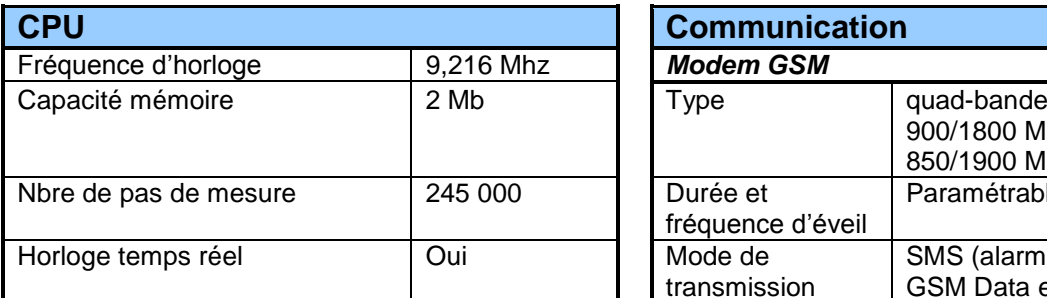

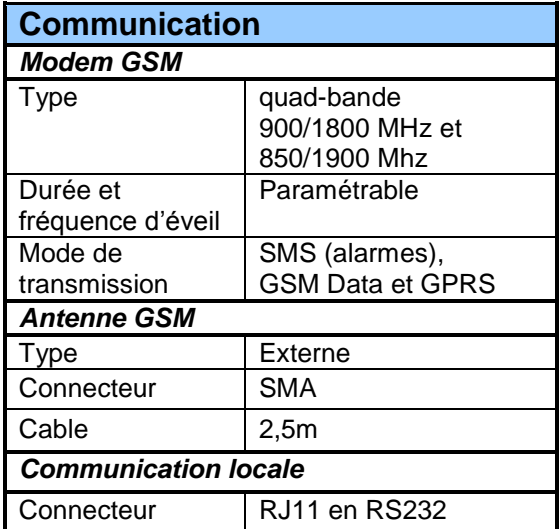

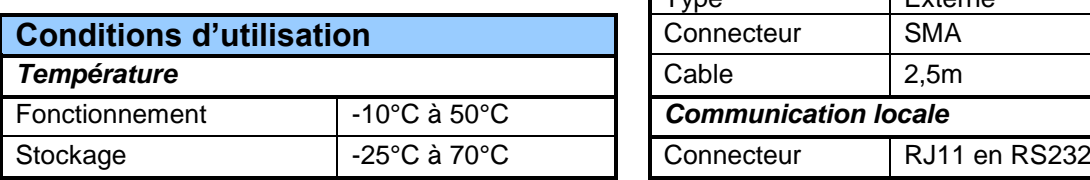

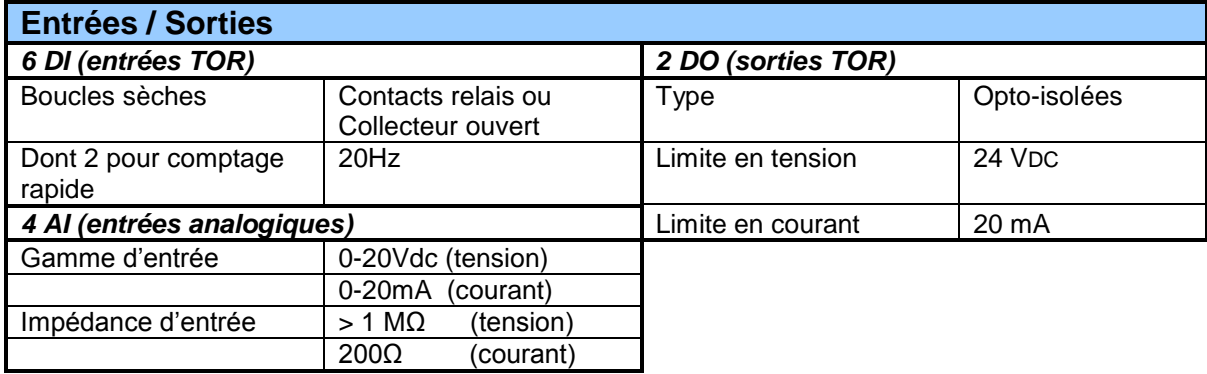

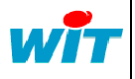

#### **2.1 - Insertion de la carte SIM :**

Cette phase consiste à insérer la carte SIM dans son support. Pour pouvoir ouvrir le couvercle du support et insérer la carte SIM, le verrou doit être sur la position « OPEN ». Après insertion de la carte SIM, le verrou du support doit être mis sur la position « LOCK ».

La carte SIM s'insère dans la position indiquée ci-dessous :

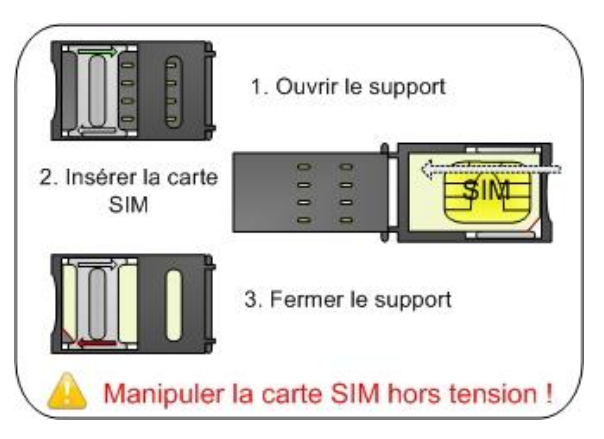

L'abonnement téléphonique doit être de type **GSM Data** (Machine To Machine) afin de pouvoir dialoguer avec un outil d'exploitation tel que TwinY-Tool ou e@sy-pilot.

#### **2.2 – Raccordement de l'antenne GSM :**

#### **Caractéristiques**

ī.

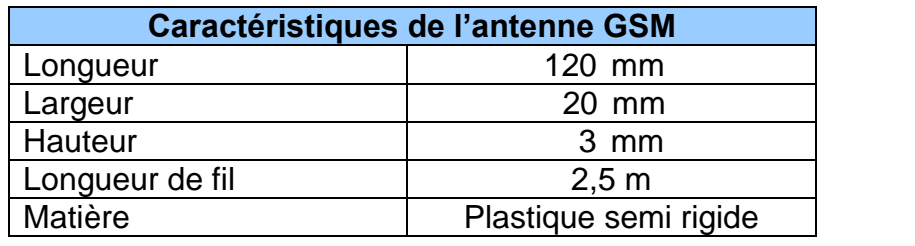

Antenne GSM

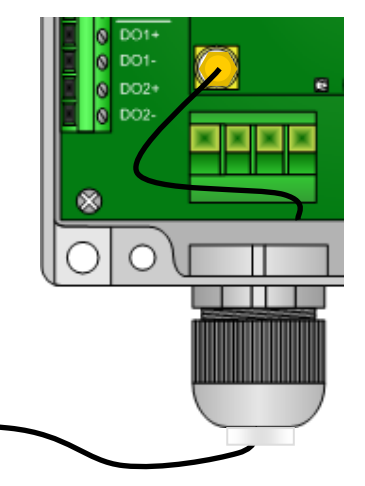

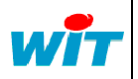

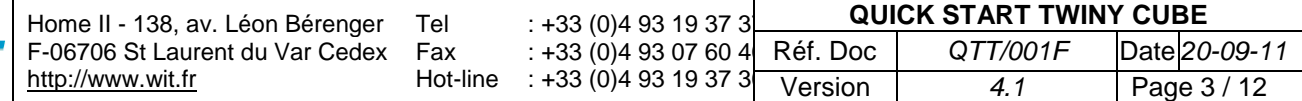

### **Précaution de raccordement**

Pour raccorder l'antenne GSM au TwinY Cube, suivre les étapes suivantes :

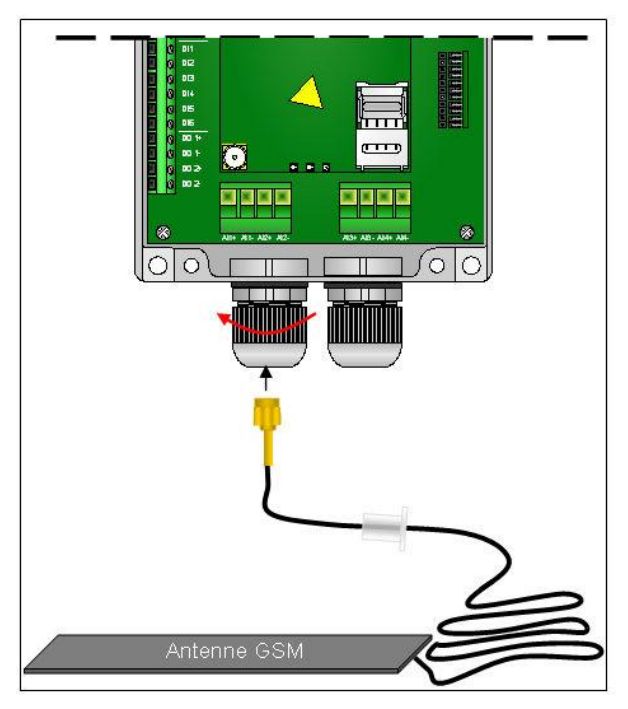

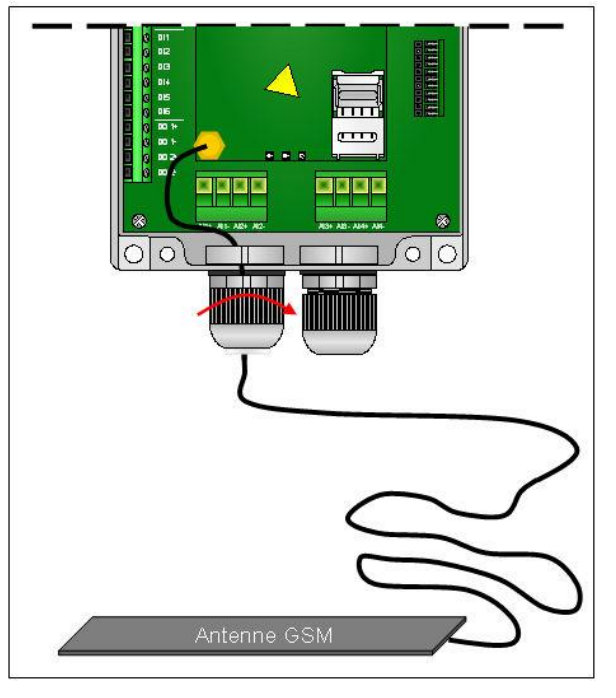

Dévisser le presse étoupe pour y insérer le connecteur SMA

Insérer le bouchon entièrement puis serrer le presse étoupe au maximum

### **2.3 – Configuration des entrées analogique : Courant / Tension :**

Le TwinY Cube est configuré d'usine en mode « Tension ». Pour activer les entrées analogiques en mode « Courant », utiliser les contacts présents sur la carte des entrées analogiques.

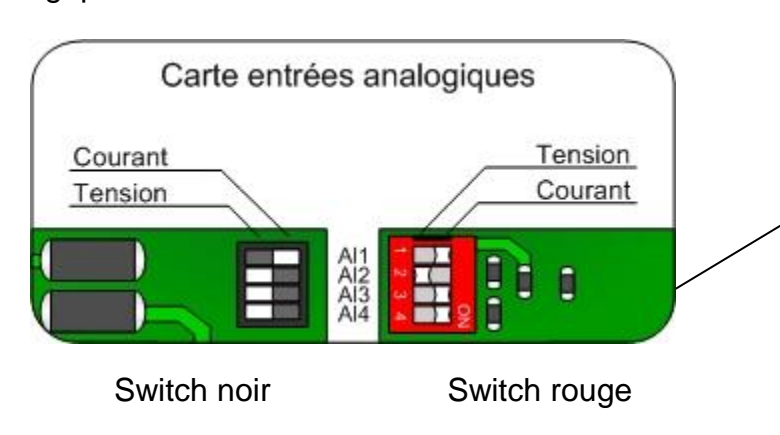

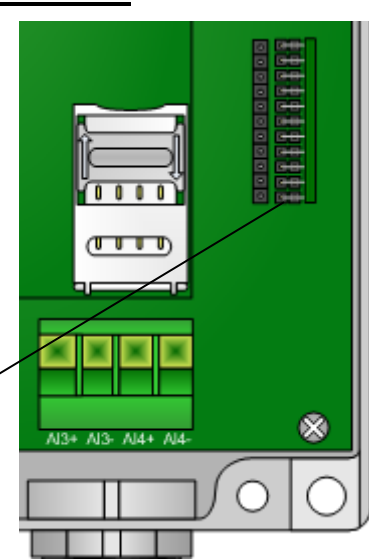

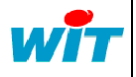

### **2.4 – Raccordement des entrées / sorties du TwinY Cube :**

Le raccordement des entrées / sorties digitales (T.O.R.) s'effectue sur le bornier de gauche du TwinY Cube. Le raccordement des entrées analogiques s'effectue sur les deux borniers débrochables du bas.

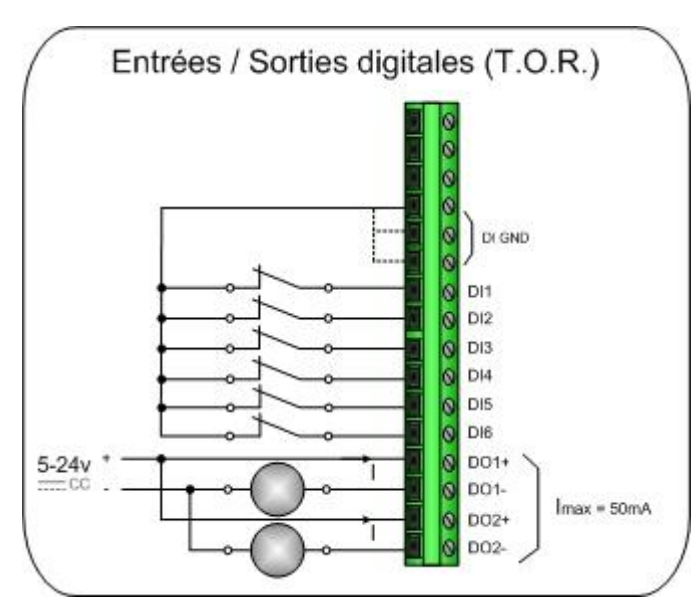

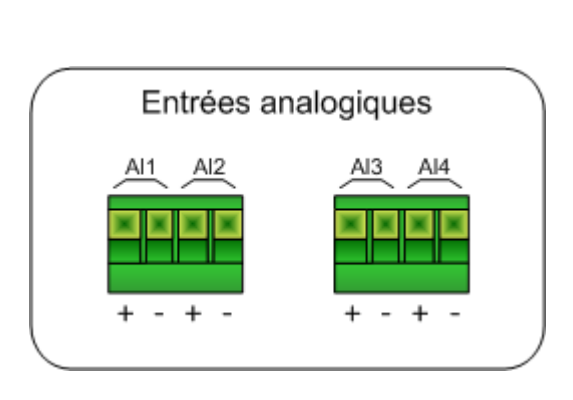

## **2.5 – Raccordement de l'alimentation**

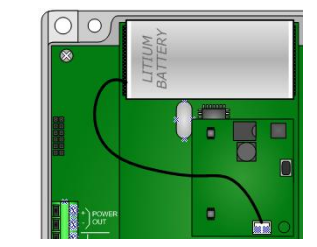

Power IN +/-

#### **TWY102 – TwinY Cube à alimentation externe**

**TWY101 – TwinY Cube à alimentation interne (pile)**

Alimenter le bornier « Power IN +/- » par une tension comprise entre 12 et 24VDC :

Raccorder le connecteur de la pile à la carte embase :

#### **2.6 – Précautions d'étanchéité :**

Afin de garantir le niveau d'**étanchéité IP67**, il est important de respecter les précautions suivantes :

- le diamètre du câble passant par les presses étoupe doit être compris entre **6 et 10mm**.
- les presse étoupes non utilisés doivent être obstrués par les bouchons de silicone fournis.
- le joint d'étanchéité doit être remplacé à chaque ouverture du boîtier.

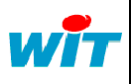

Remplacement de la pile (TWY101)

Lors du remplacement d'une pile d'un TwinY Cube, suivre les procédures suivantes :

#### **3.1 – TwinY Cube avec carte d'optimisation**

#### **Descriptif**

La carte d'optimisation est la carte électronique qui se situe entre la pile et la base du TwinY Cube.

Cette carte a été intégrée aux TwinY Cube livrés à compter du 1<sup>er</sup> Août 2007.

Cette carte a pour intérêts :

- optimiser le fonctionnement du TwinY Cube en basse température.
- accroître la durée de vie de la pile.
- obtenir de nouvelles variables liées à l'alimentation

### **Procédure**

- **1** Débrancher la pile
- **2** Attendre que l'ensemble des voyants s'éteigne
- **3** Si la carte d'optimisation est équipée d'un bouton poussoir, rester appuyé **10sec** dessus afin de décharger complètement le TwinY.
- **4** Remplacer la pile
- **5** Raccorder la pile
- **6** Remplacer le joint d'étanchéité avant de refermer le boîtier
- **7** Réinitialiser le compteur d'énergie dans le menu Système > Energie > Pile neuve

**Ne pas appuyer sur le bouton poussoir lorsque la pile est raccordée** sous peine de détruire celle-ci.

### **3.2 – TwinY Cube sans carte d'optimisation**

#### **Procédure**

- **1** Débrancher la pile
- **2** Attendre que l'ensemble des voyants s'éteigne
- **3** Remplacer la pile
- **4** Raccorder la pile
- **5** Remplacer le joint d'étanchéité avant de refermer le boîtier
- **6** Réinitialiser le compteur d'énergie dans le menu Système > Energie > Pile neuve

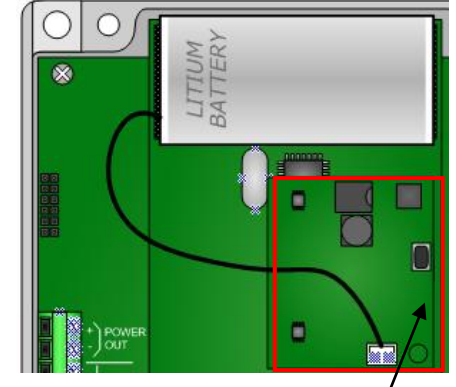

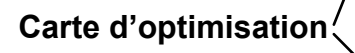

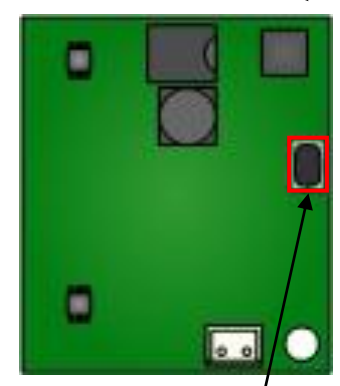

**Bouton poussoir**

◯

к.

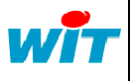

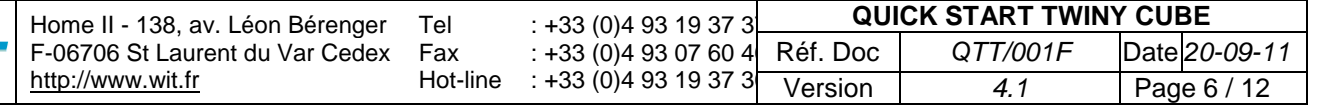

# 5) Remplacement du joint d'étanchéité

Afin d'assurer une parfaite étanchéité du produit, il est préconisé de remplacer le joint à chaque ouverture du boîtier.

- **1** Ouvrir le boîtier
- **2** Effectuer l'intervention désirée (remplacement de la pile, connexion locale, …)
- **3**  Retirer le joint usagé du couvercle.
- **4** Mettre en place le nouveau joint en tenant compte de l'orientation de celui-ci ; forme conique vers l'intérieur du couvercle :

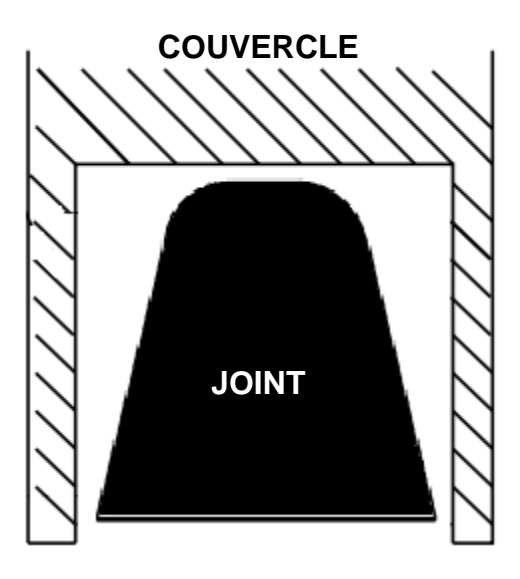

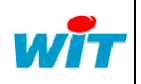

## 6 ) Installation de TwinY-Tool

- **1** Insérer le CD TwinY dans votre lecteur.
- **2** Suivre les étapes d'installation du logiciel.

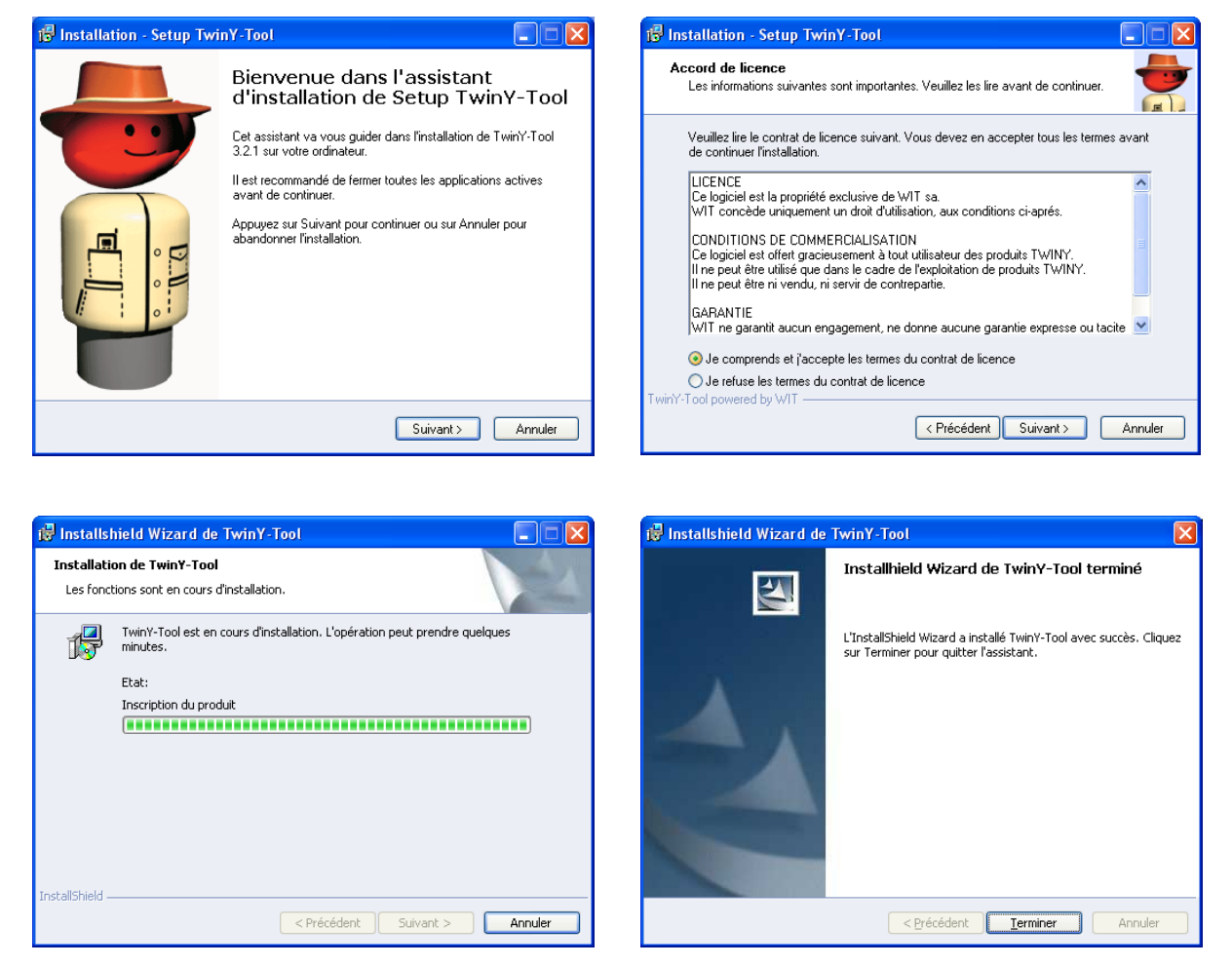

**3** – Lancer le programme TwinY-Tool.

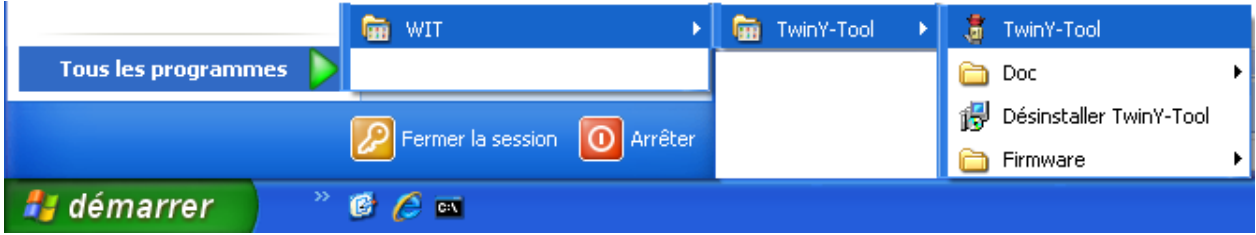

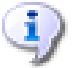

Le logiciel TwinY-Tool est également disponible sans programme d'installation. Dans ce cas, il suffit d'exécuter le fichier TwinY-Tool.exe.

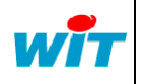

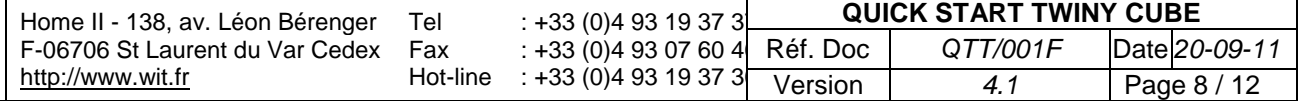

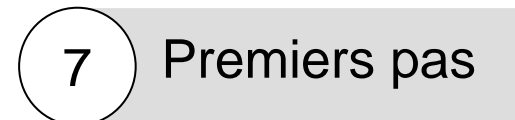

### **7.1 – Se connecter au TwinY Cube**

**1** – Raccorder le TwinY Cube à votre PC (Connecteur Db9 / RS232) à l'aide du cordon TwinY / PC (CRD502)

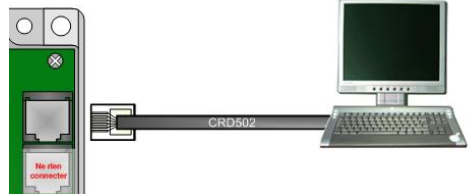

**2** – Renseigner les informations liées à la communication locale :

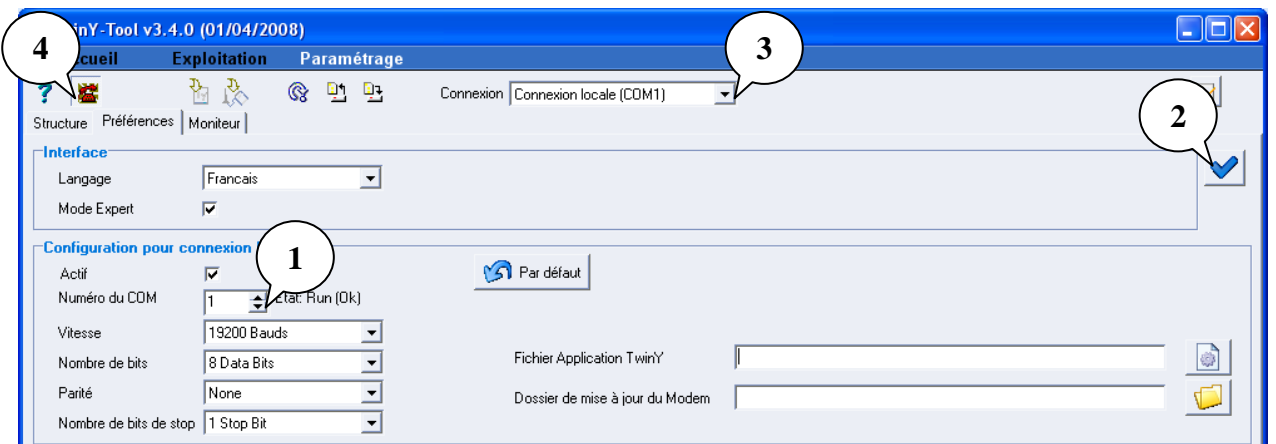

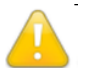

La vitesse est de 9 600Bauds pour les versions logicielles TwinY Cube inférieures à v1.1.0 et 19 200Bauds pour les versions supérieures ou égales.

#### **3** – Saisir le mot de passe

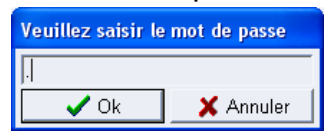

Une demande de mot de passe apparaît. Le . (point) est le mot de passe par défaut.

### **7.2 – Identifier votre TwinY Cube**

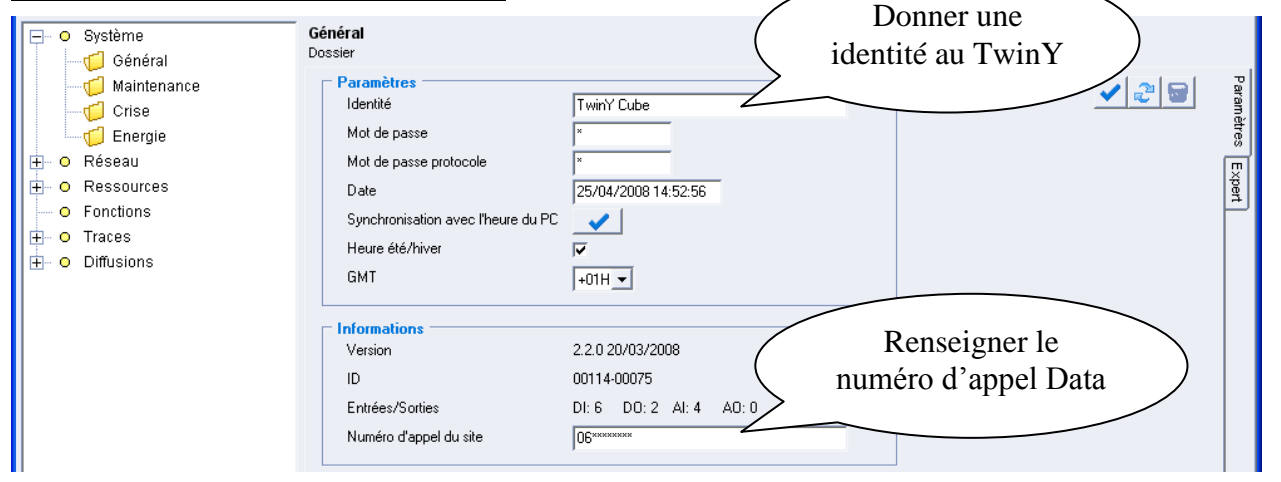

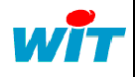

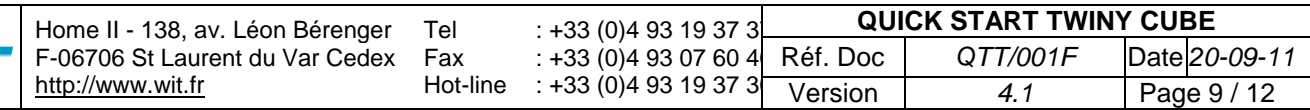

### **7.3 – Les paramètres GSM**

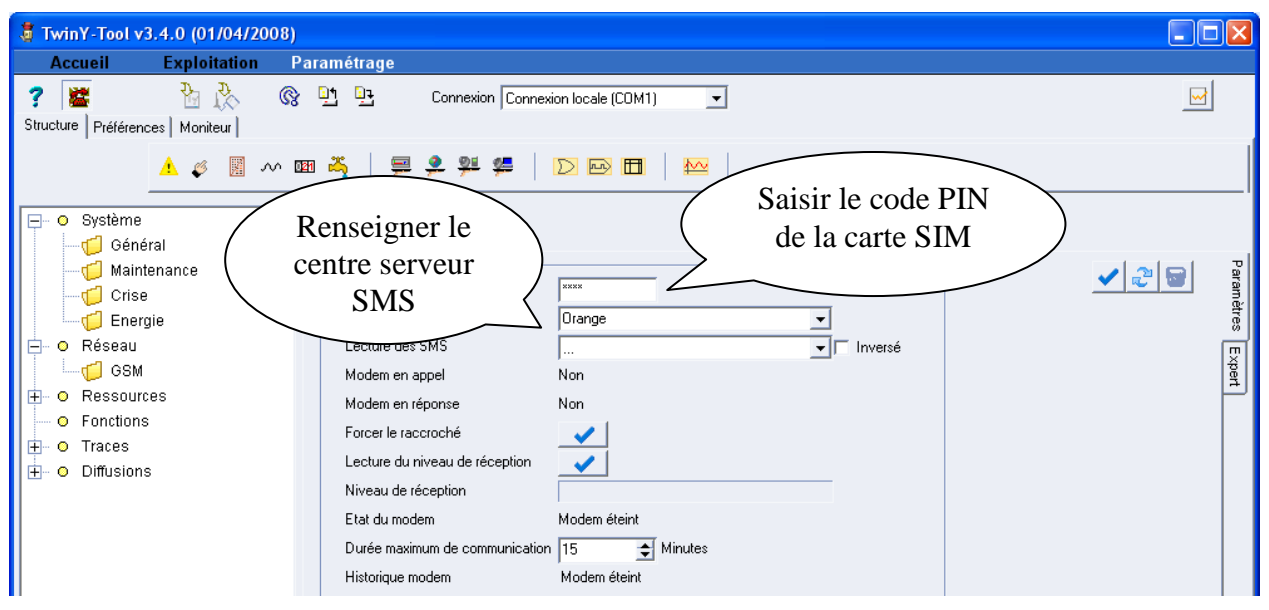

## **7.4 – Configurer les entrées / sorties**

Ã.

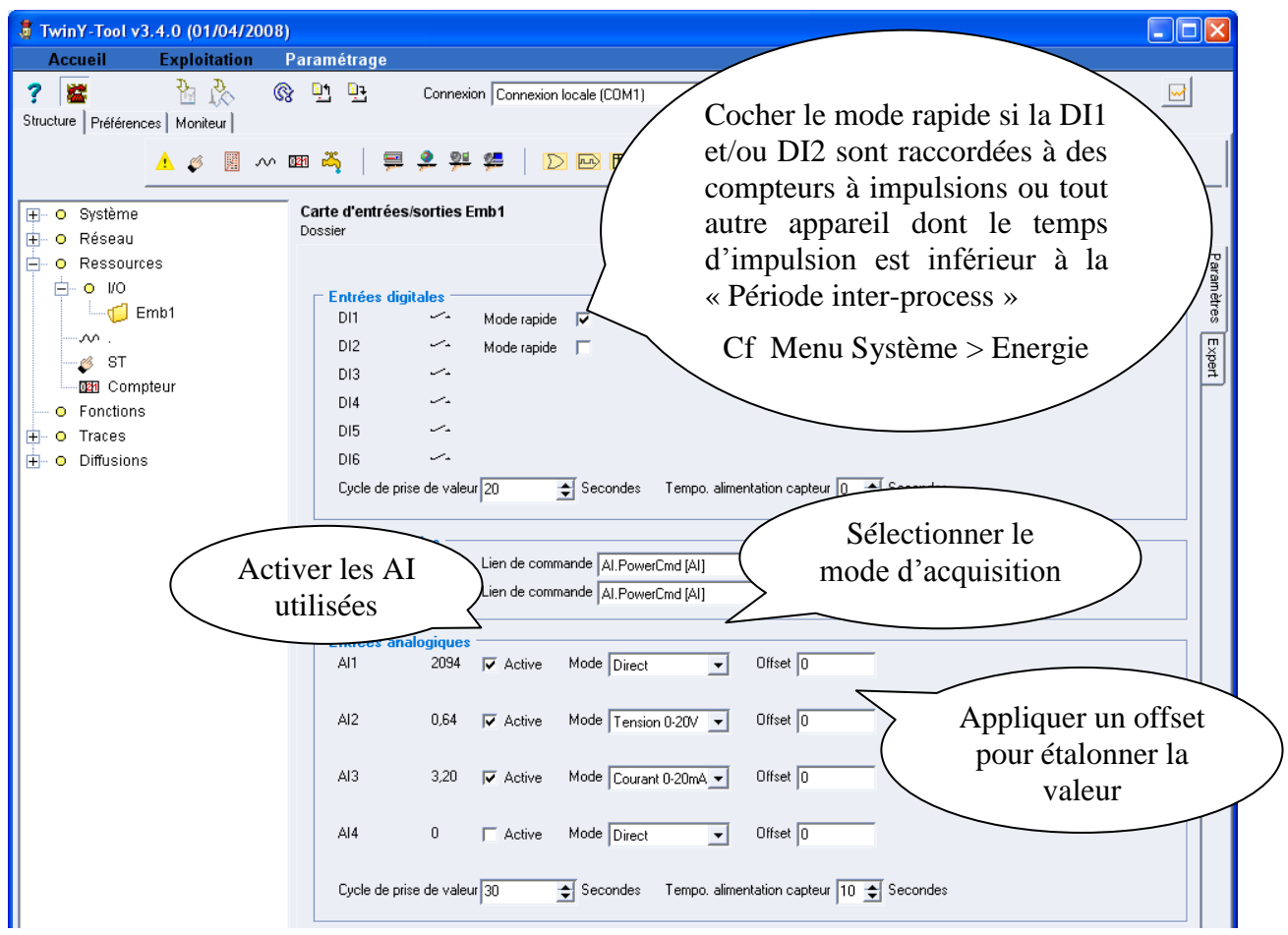

Pour plus d'informations liées au paramétrage et à l'utilisation du TwinY-Tool, se reporter au **Manuel de paramétrage** et **Manuel d'exploitation** du TwinY Cube disponible sur CD-Rom ainsi que sur notre site Internet [www.wit.fr.](http://www.wit.fr/)

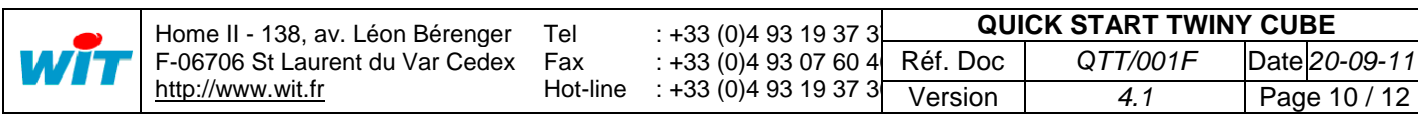

## 8) Mise à jour

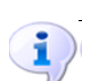

La mise à jour logicielle d'un TwinY Cube ne peut se faire qu'en y étant connecté en local.

Avant d'effectuer la mise à jour du TwinY Cube, veiller à :

- exporter le paramétrage sur le PC
- diffuser l'ensemble des acquisitions (journal, états, traces) vers votre outil d'exploitation (TwinY-Tool, e@sy-pilot,etc.)
- **1** Raccorder le TwinY Cube au PC avec le cordon TwinY / PC (CRD502).
- **2** Lancer le programme **TwinY-Tool v3.4.0** ou supérieur.
- **3** Sélectionner « Connexion local » puis suivre les étapes suivantes (1 à 3) :

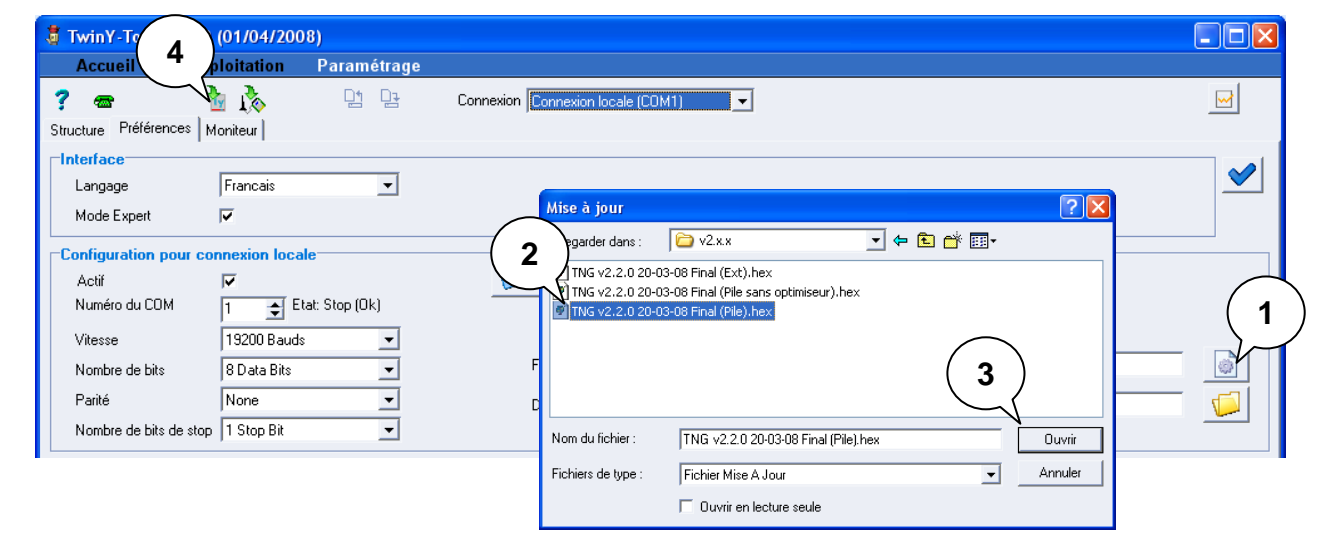

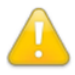

S'assurer qu'aucun autre programme n'utilise le même port de communication.

Veiller à sélectionner la version logicielle correspondant au TwinY Cube :

- TwinY avec alimentation interne (Pile) avec carte d'optimisation
- TwinY avec alimentation interne (Pile) sans carte d'optimisation
- TwinY avec alimentation Externe
- **4** Démarrer le téléchargement en cliquant sur l'icône (4).
- **5** Cliquer sur « Oui » à la demande de confirmation puis saisir le mot de passe du TwinY Cube (le . par défaut).

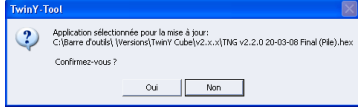

**6** – Le téléchargement débute :

<mark>Téléchar</mark>gement TwinY Local, en cours… 5%

**7** – Le chargement de la version logicielle est terminé lorsque la barre de progression a atteint 100% :

**Stop** Téléchargement TwinY Local, correct 100%

**8** – Recharger le paramétrage si le TwinY était déjà paramétré.

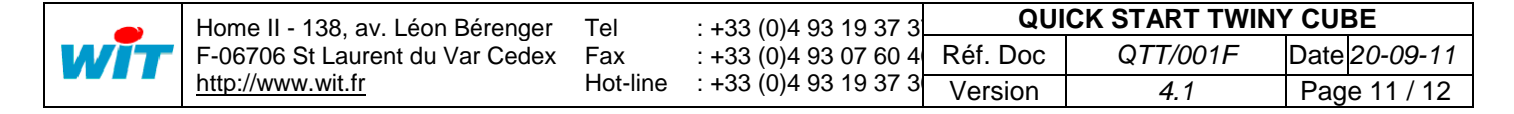

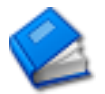

Documentations complémentaires :

Manuel de paramétrage du TwinY Cube Manuel d'exploitation du TwinY Cube Manuel des Rendez-vous du TwinY Cube

L'ensemble de ces documentations est disponible sur notre site Internet [www.wit.fr.](http://www.wit.fr/)

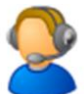

Pour toute autre information, notre support technique se tient à votre disposition au **04.93.19.37.30** / [hot-line@wit.fr.](mailto:hot-line@wit.fr)

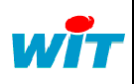